## **Δημιουργία Σφραγίδας στο Adobe Reader**

Ò.

Aa

- 1. Δημιουργούμε το κείμενο της σφραγίδας σε έναν επεξεργαστή κειμένου και το μετατρέπουμε σε pdf αρχείο
- 2. Ανοίγουμε τον Adobe Reader και πατάμε το εικονίδιο *Comment*

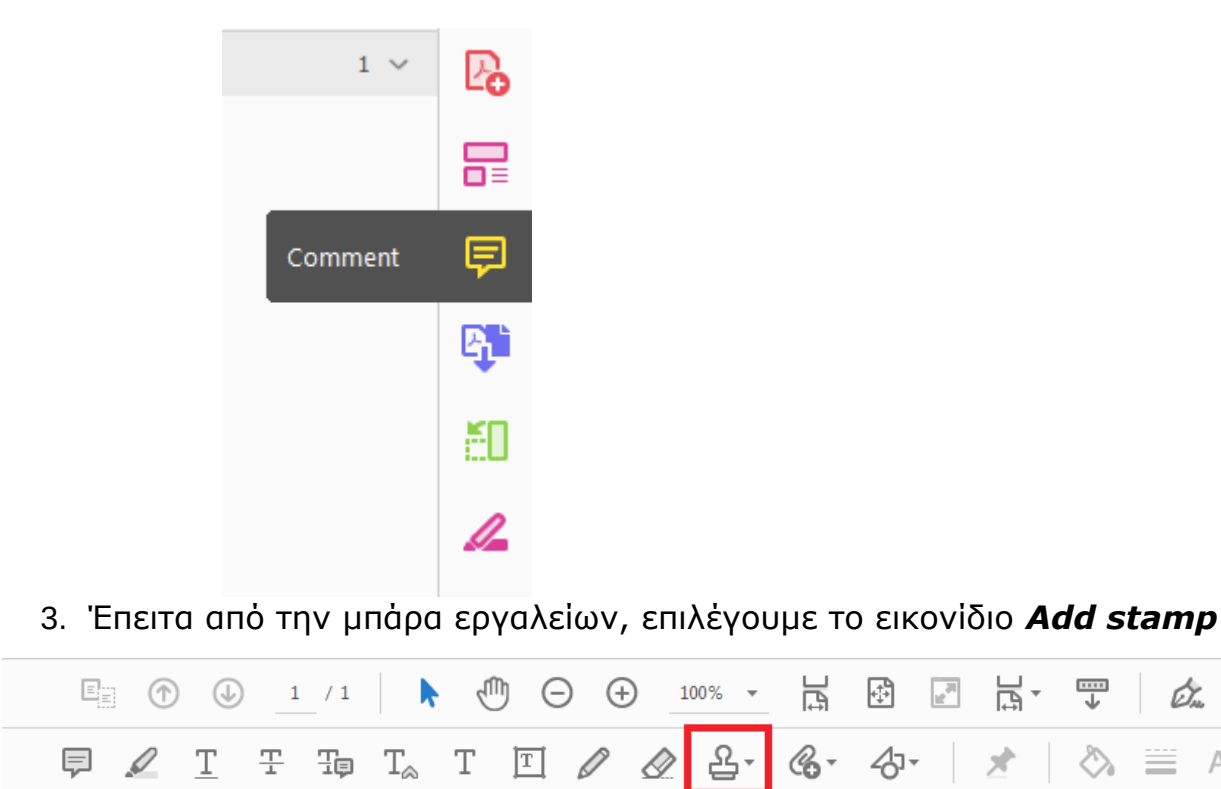

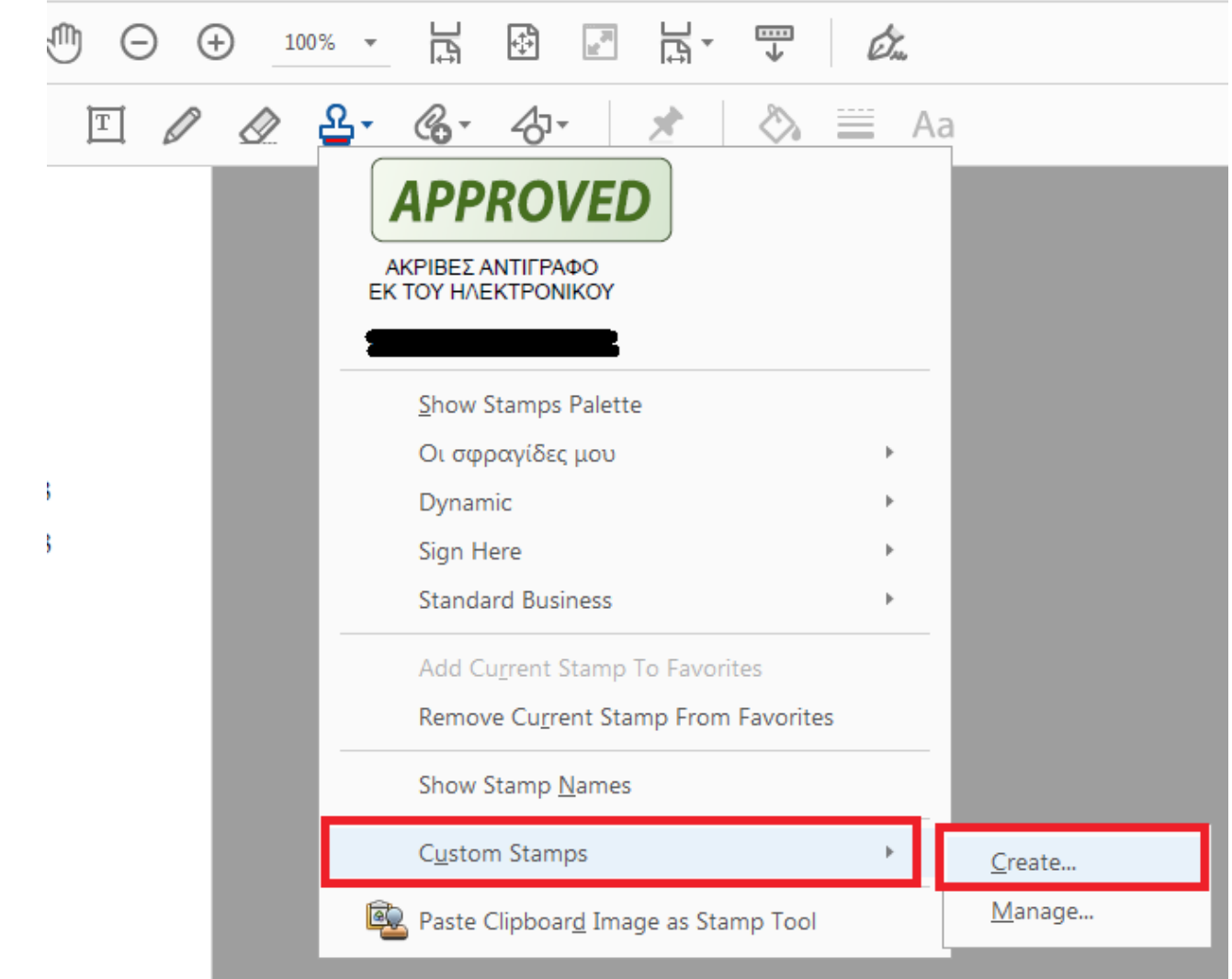

4. Από το μενού που εμφανίζεται, επιλέγουμε *Custom Stamps Create →*

5. Στο παράθυρο που εμφανίζεται πατάμε το κουμπί *Browse…* και επιλέγουμε το αρχείο pdf με το κείμενο της σφραγίδας μας και πατάμε *ΟΚ*

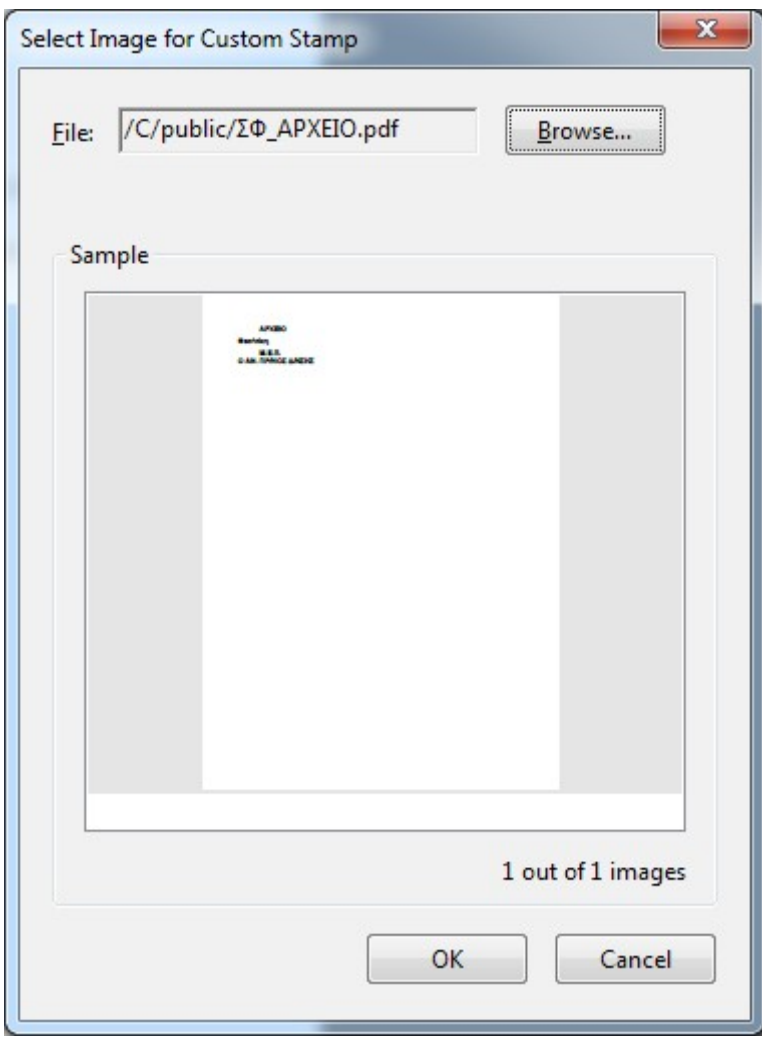

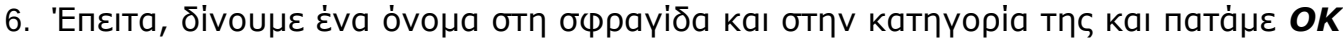

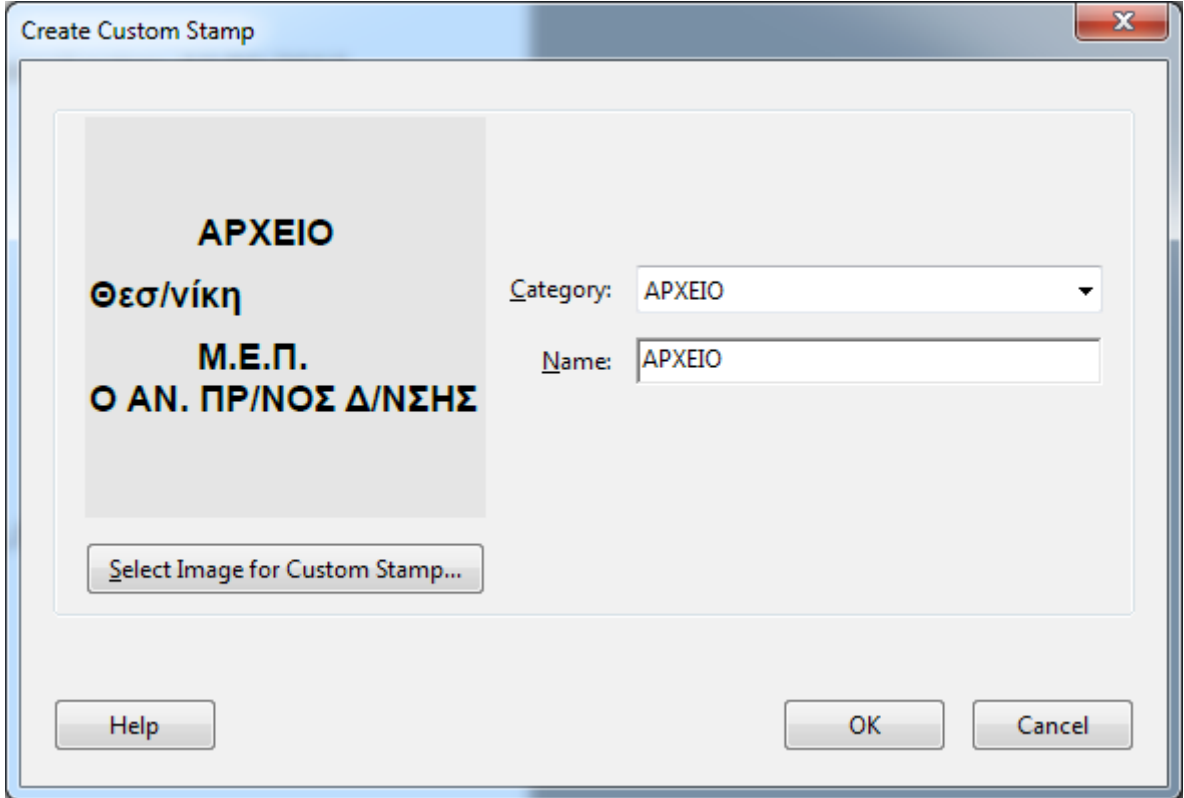

7. Τέλος, πατάμε το κουμπί *Add stamp → Add Current Stamp To Favorites* για να την προσθέσουμε στις αγαπημένες (favorites) ώστε να εμφανίζεται αμέσως μόλις πατάμε το κουμπί Add stamp (βήμα 3)

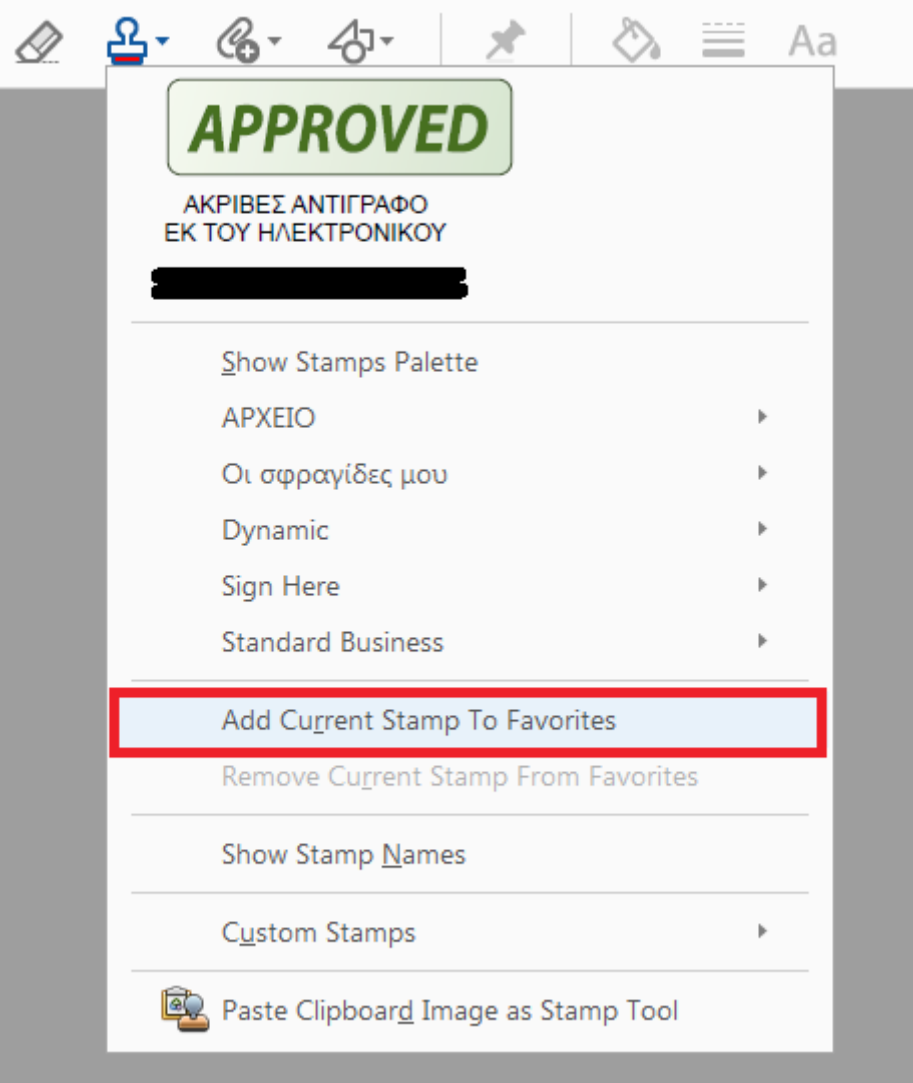